1. Выбираете пункт меню «Настройки», подпункт «Администратор»

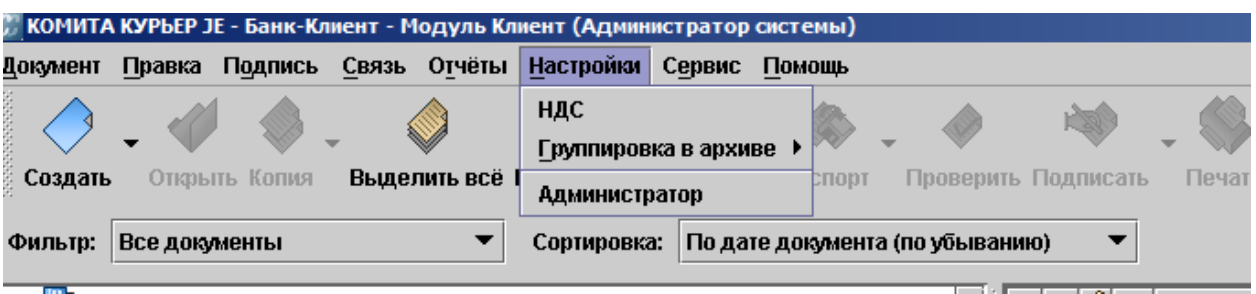

2. Выбираете вкладку «Организации»

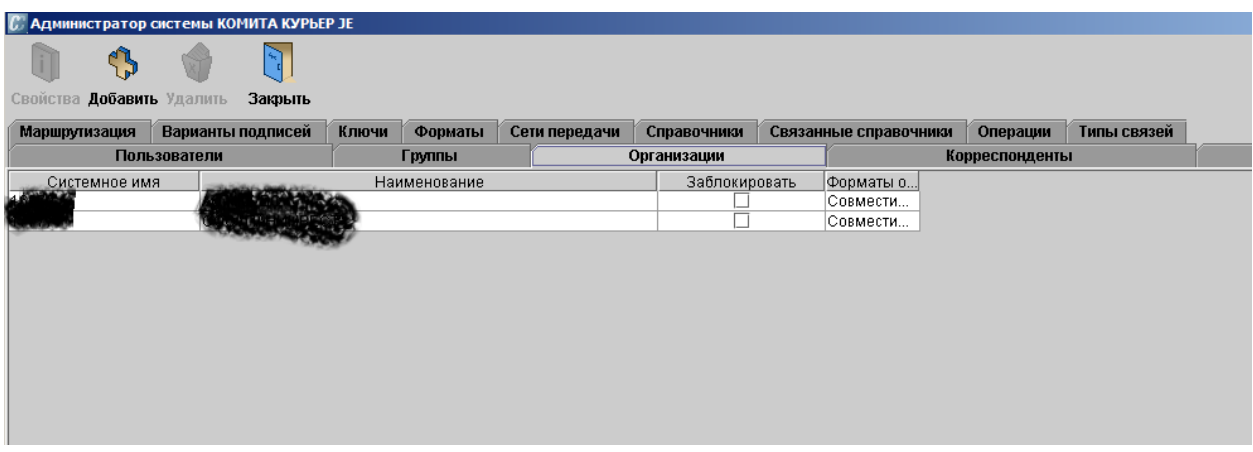

3. Выбираете вкладку «Способы связи»

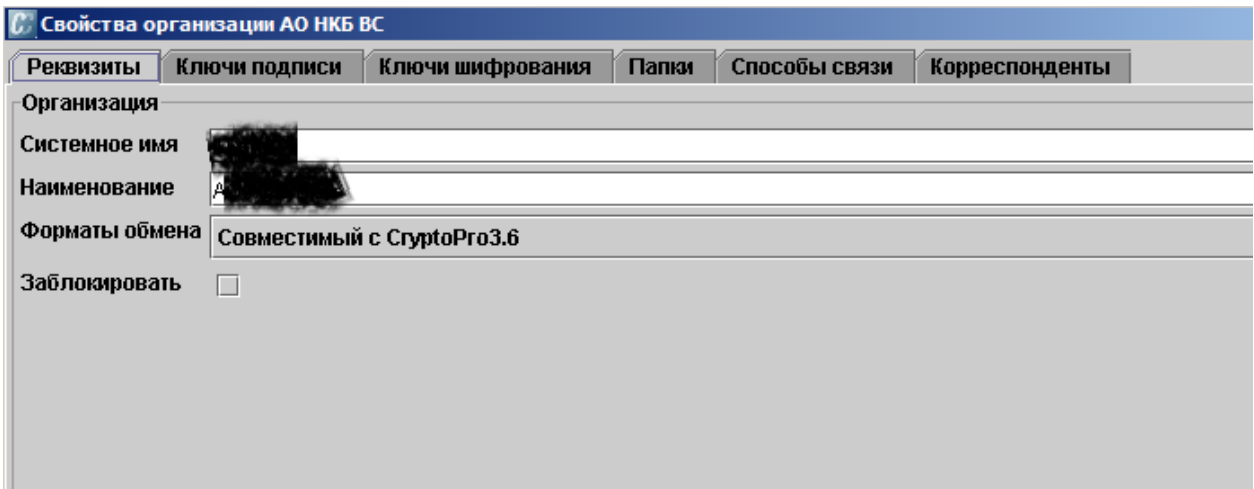

4. Два раза кликаете на строке «BackUp»

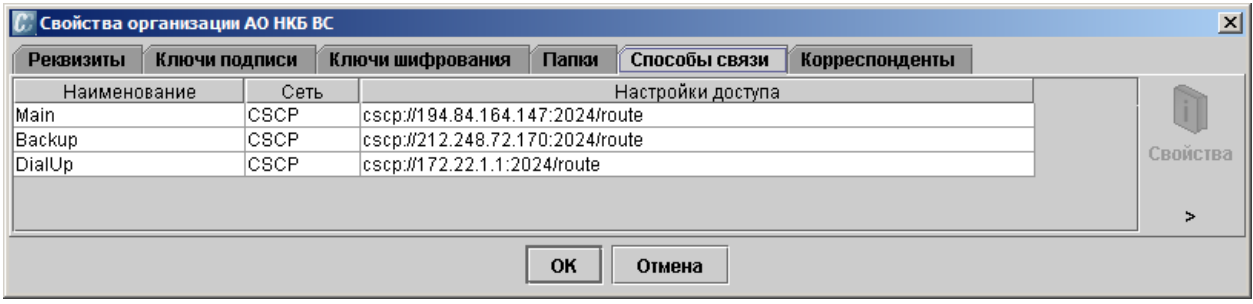

5. Выбираете кнопку «Настройки доступа»

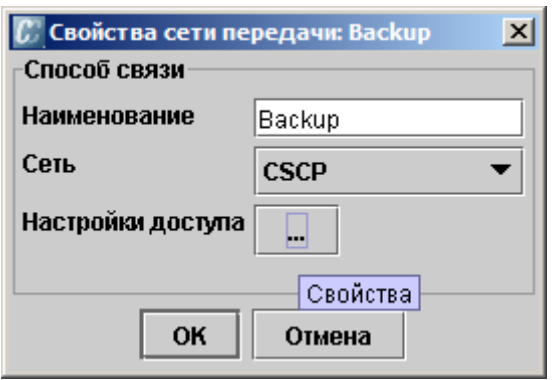

6. Выбираете вкладку «Настройки CSCP»

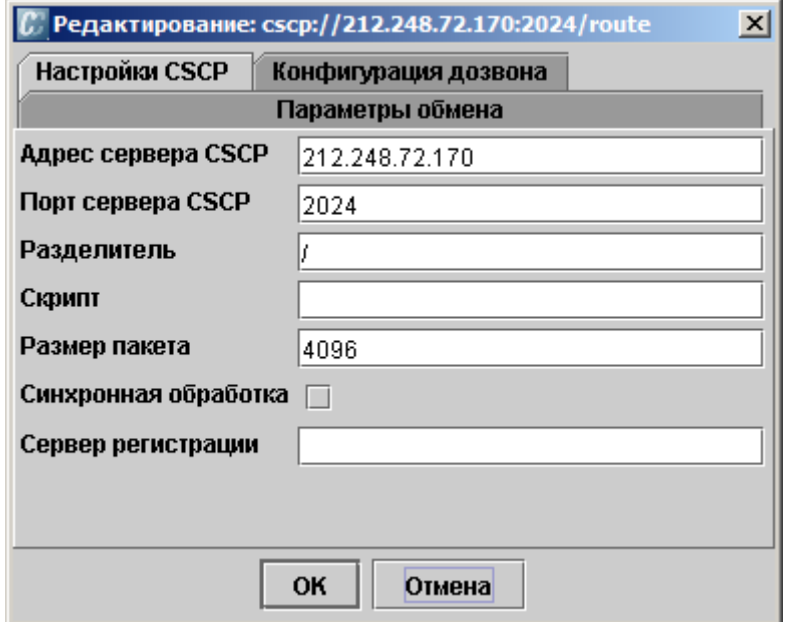

## 7. В окне параметры связи необходимо выбрать «Способ связи» вместо «Main» - «BackUp»

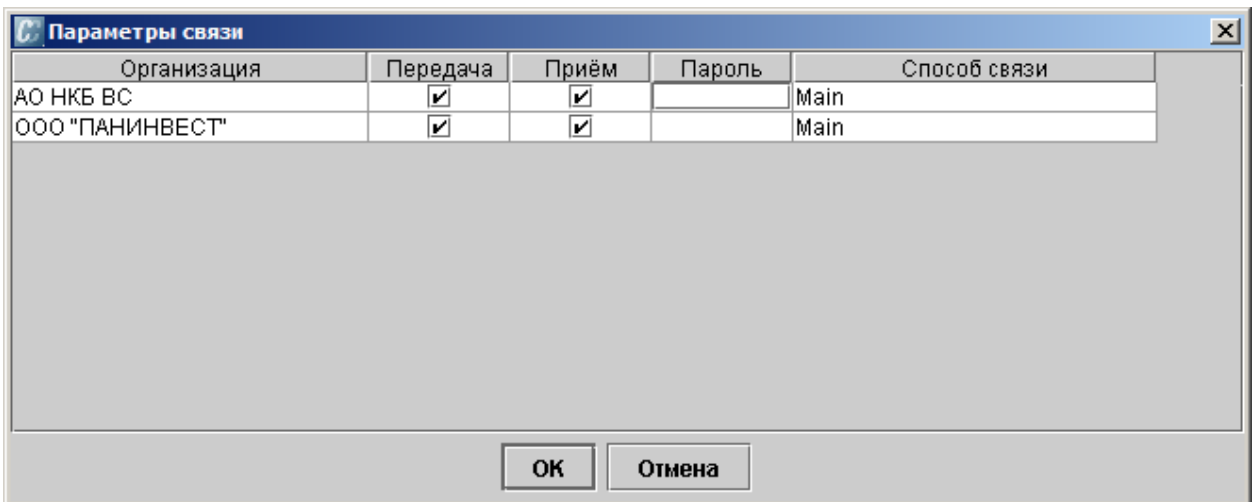

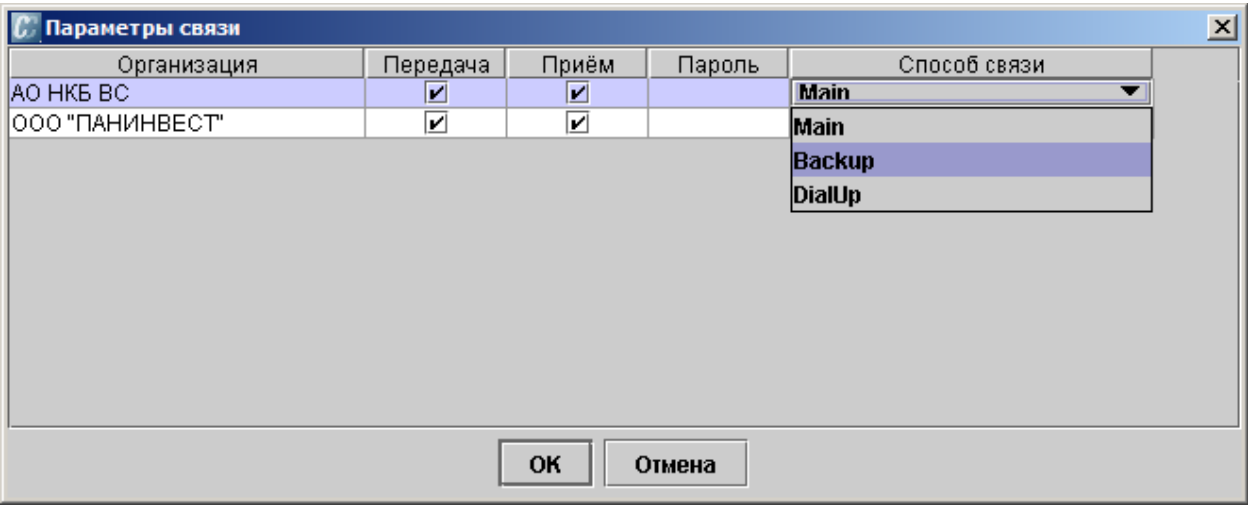